# Scratch ブロックの解説

ブロックの詳しい解説です。オリジナルプログラムを作るときの参考にしてね。

<u>maantii</u>

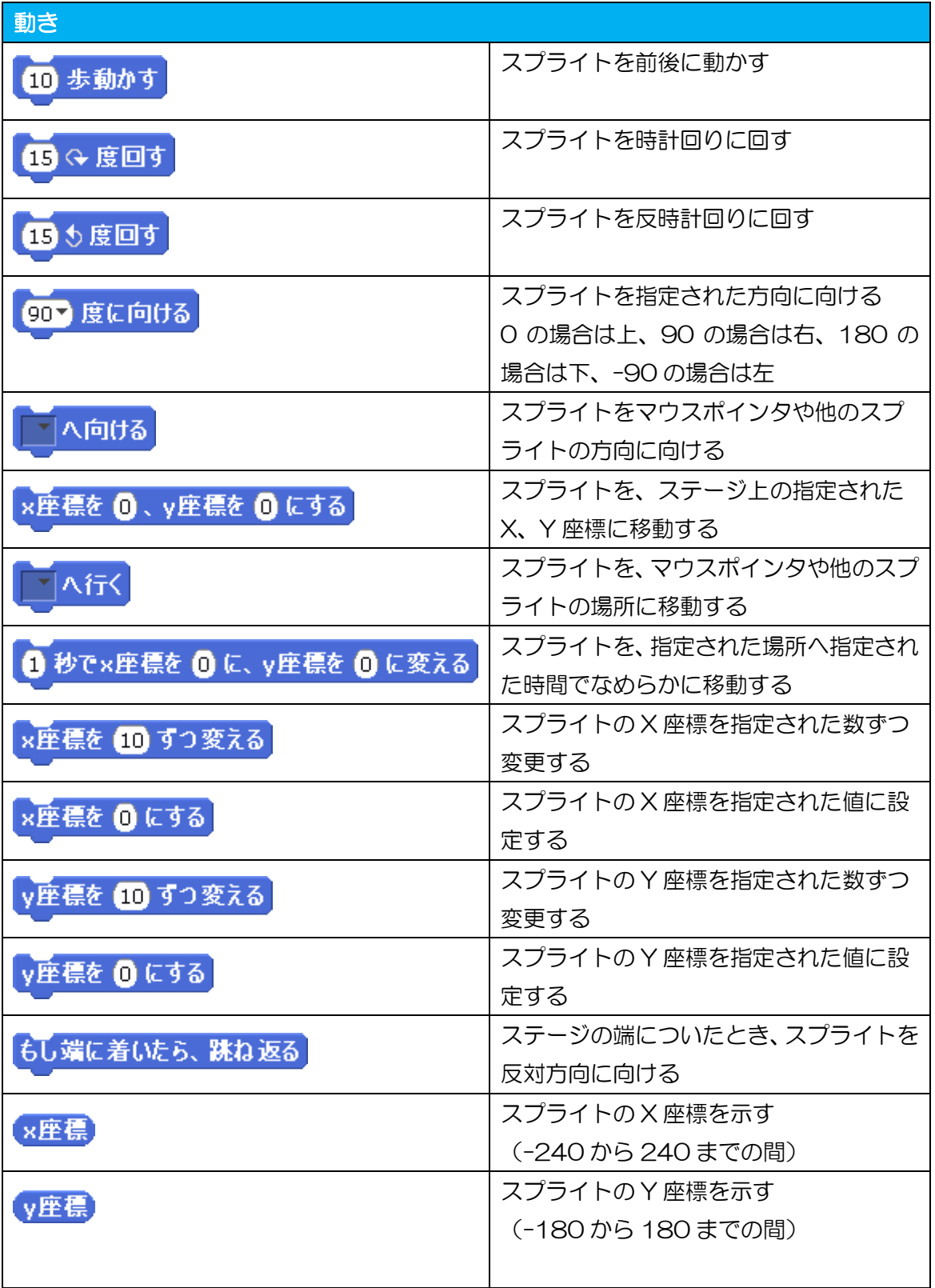

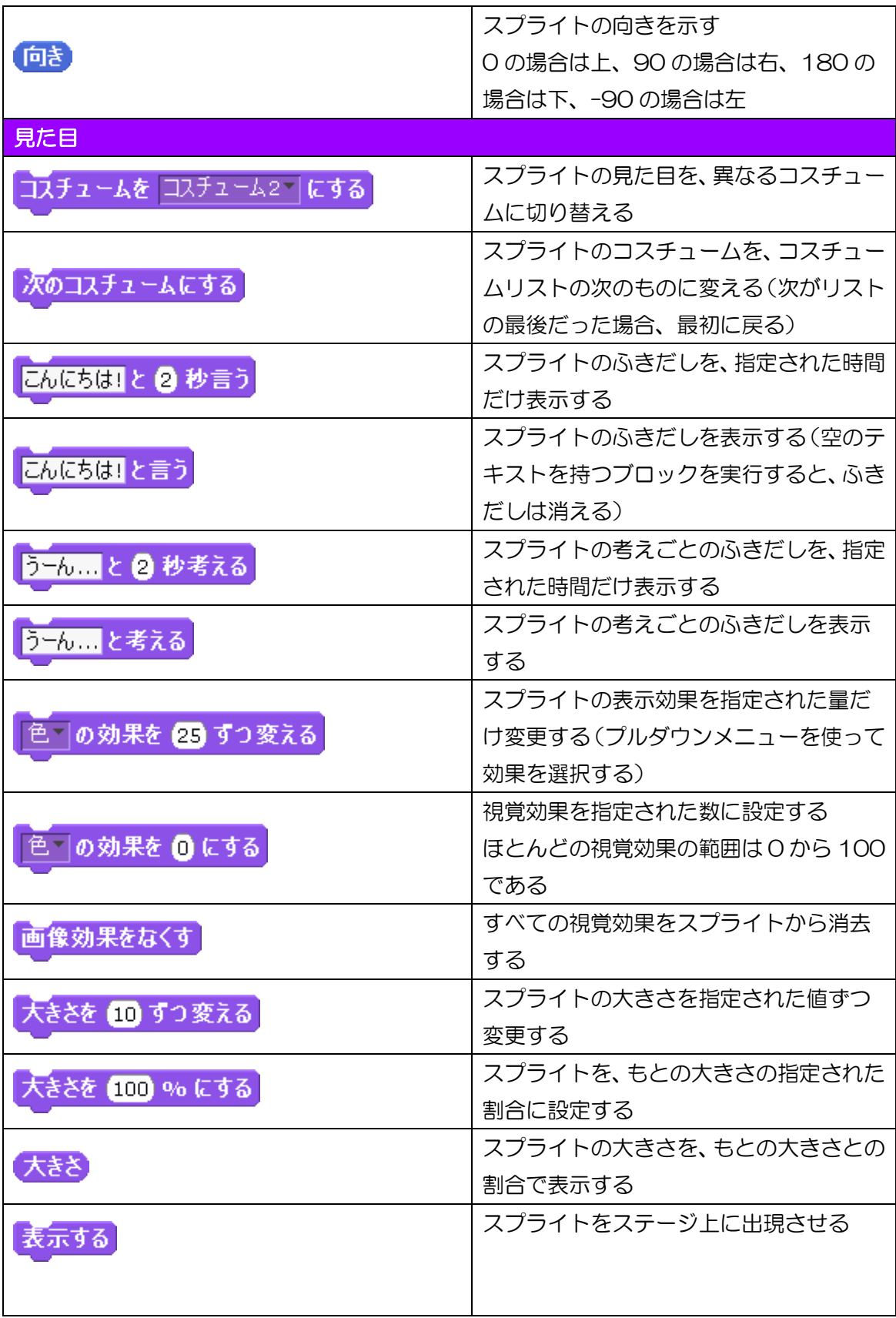

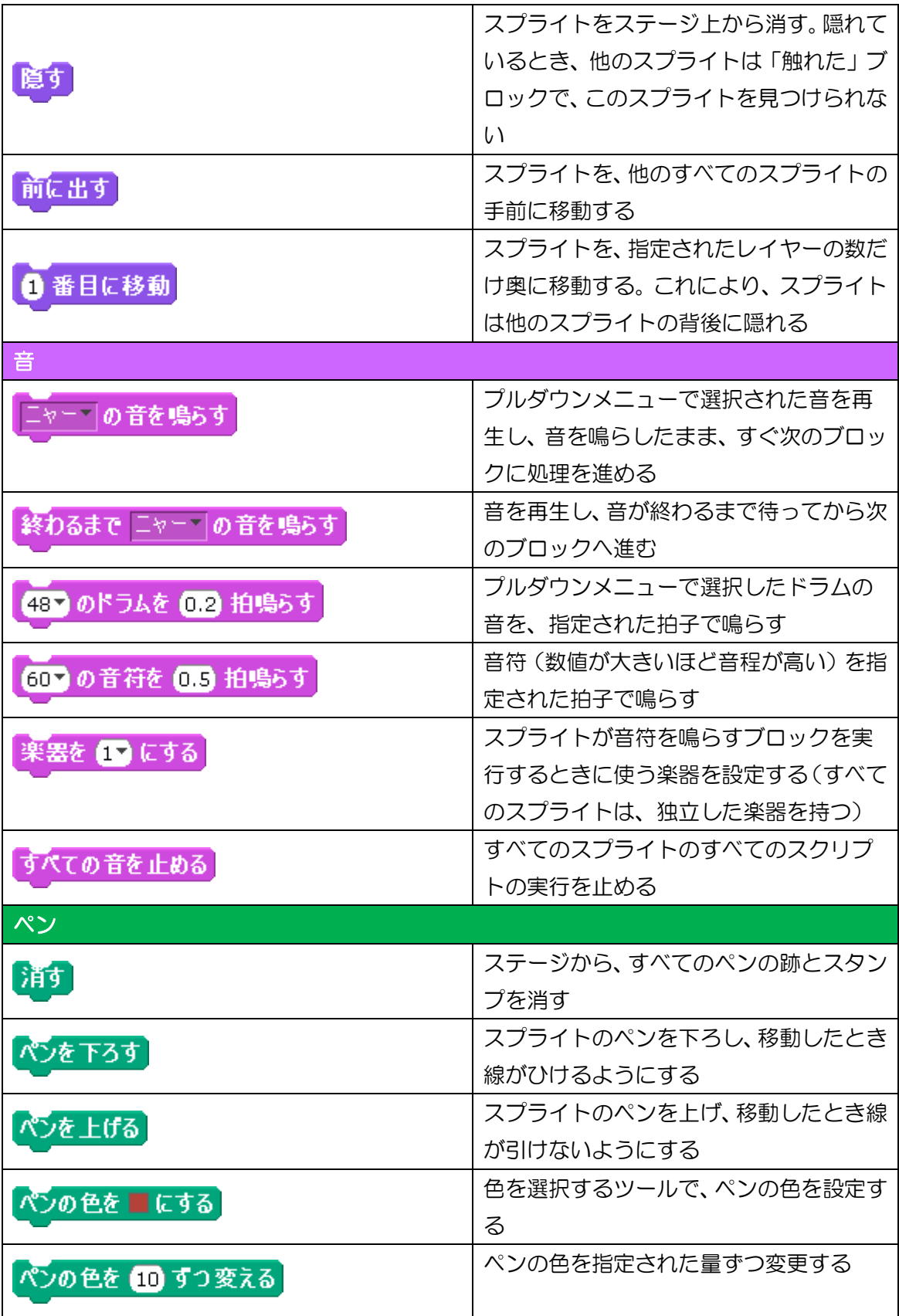

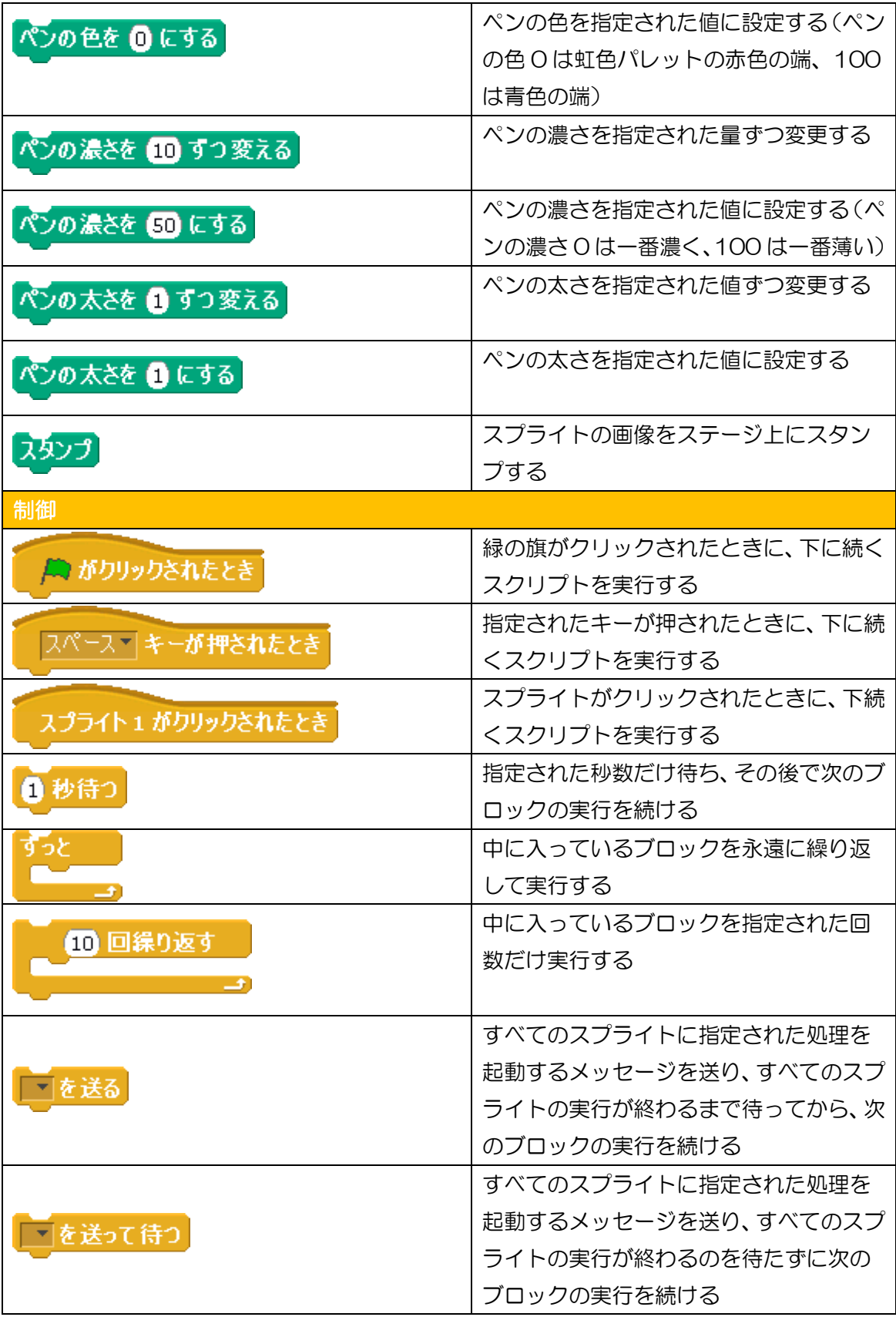

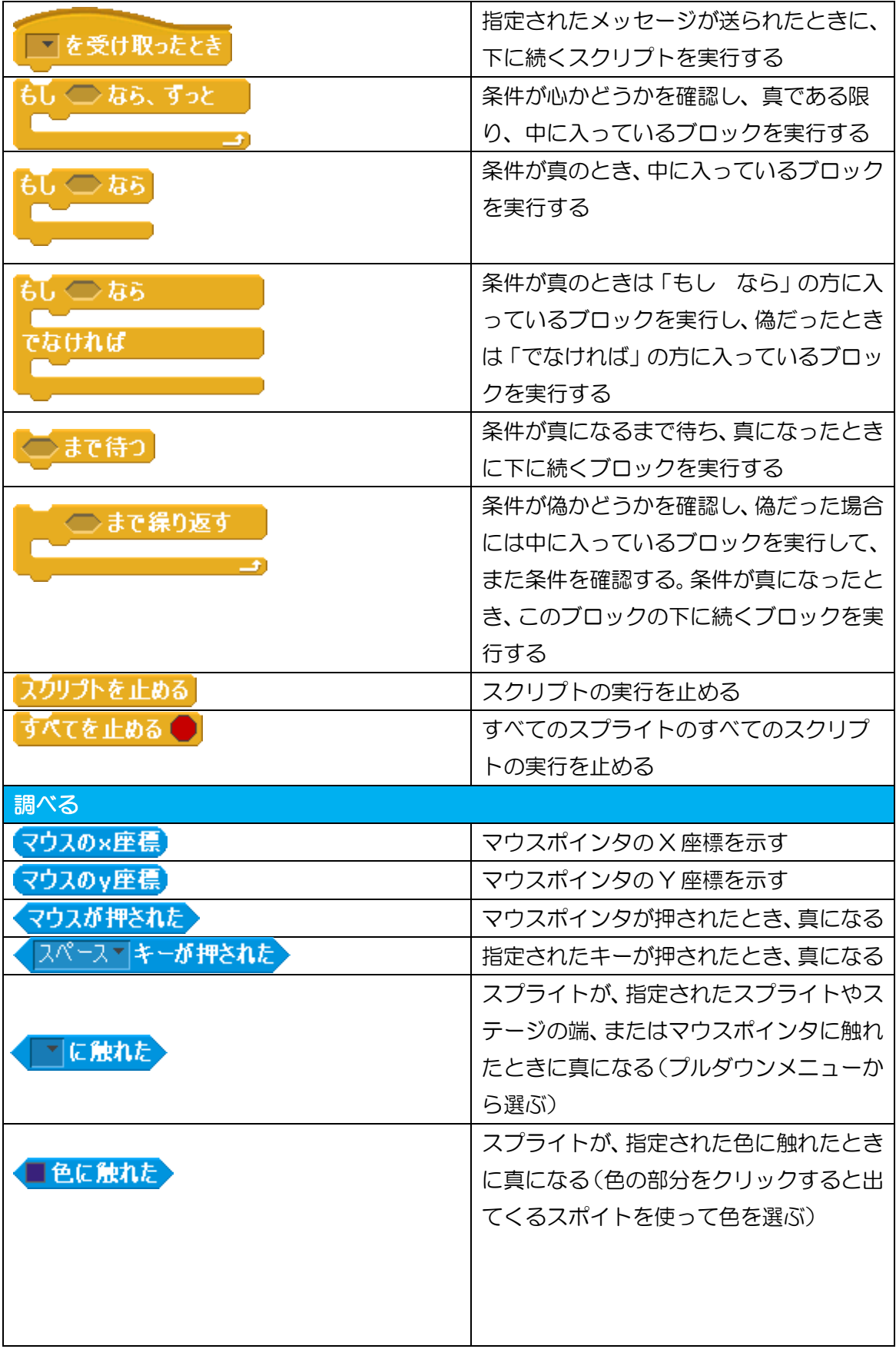

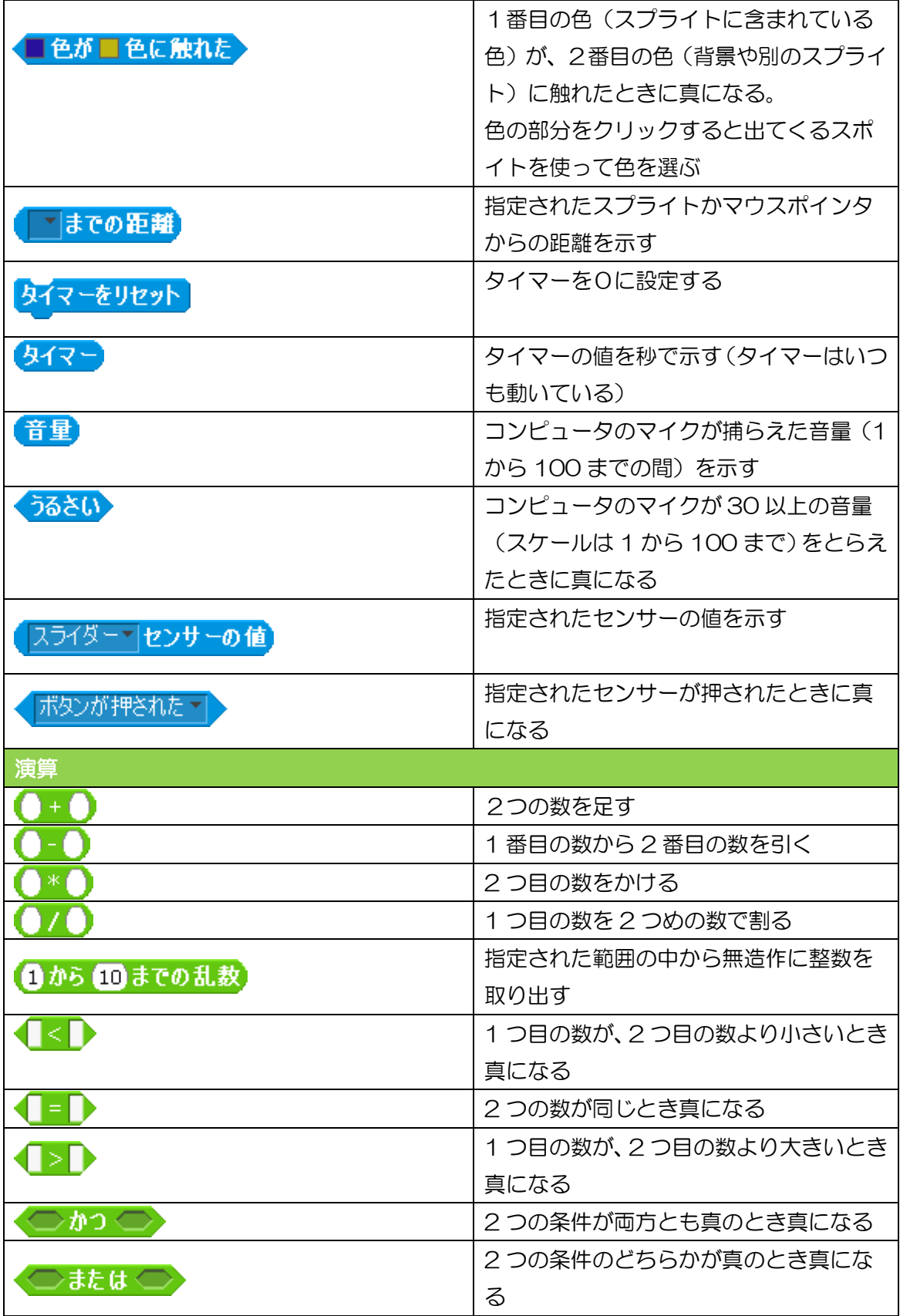

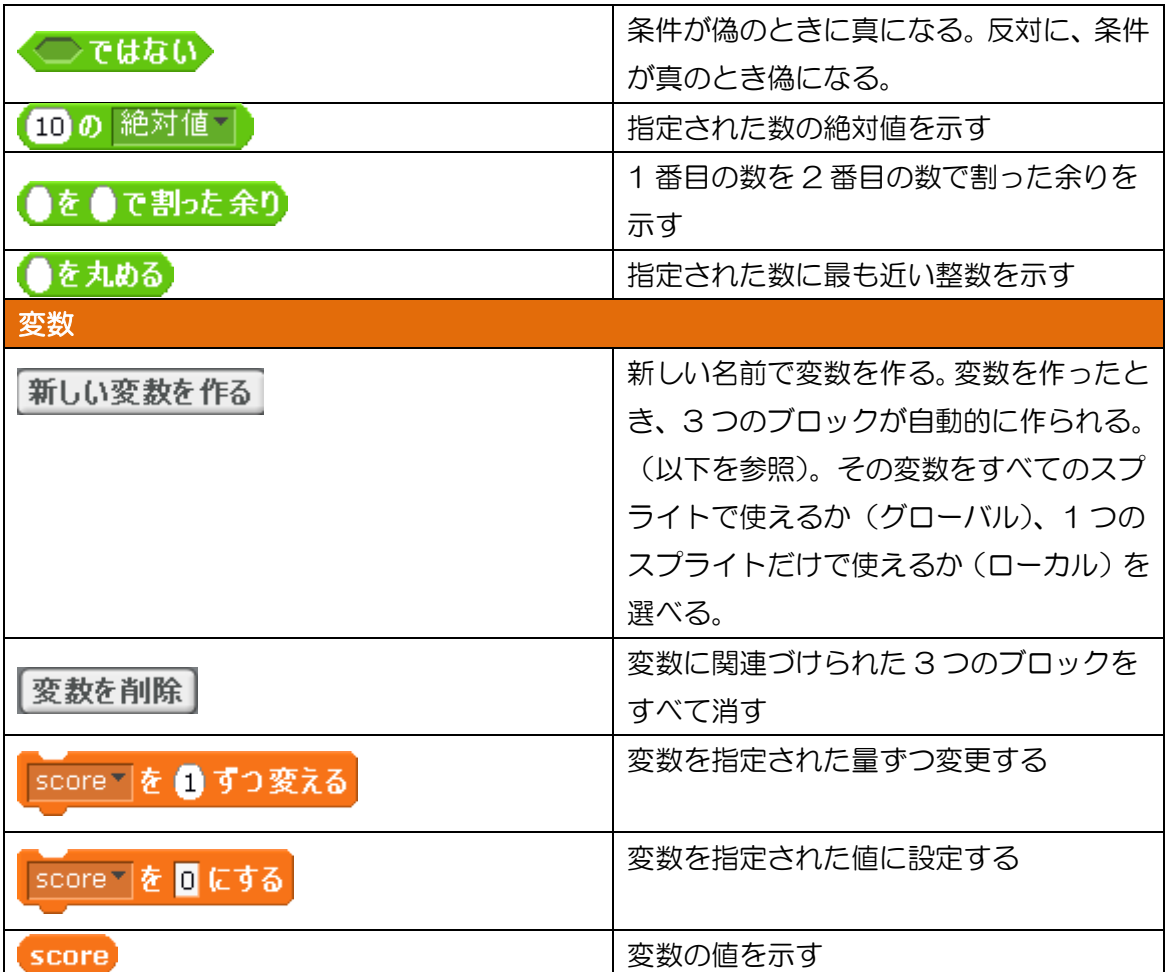

## 応用編

変数をつくる

- ① コマンドグループパレットの「変数」をクリックします。
- ② ブロックパレット一番上の「新しい変数を作る」をクリックします。
- ③ 変数名につけたい変数名を入力し(この場合は Timer)、「OK」をクリックします。 すると図 3 のように変数が作成されます。

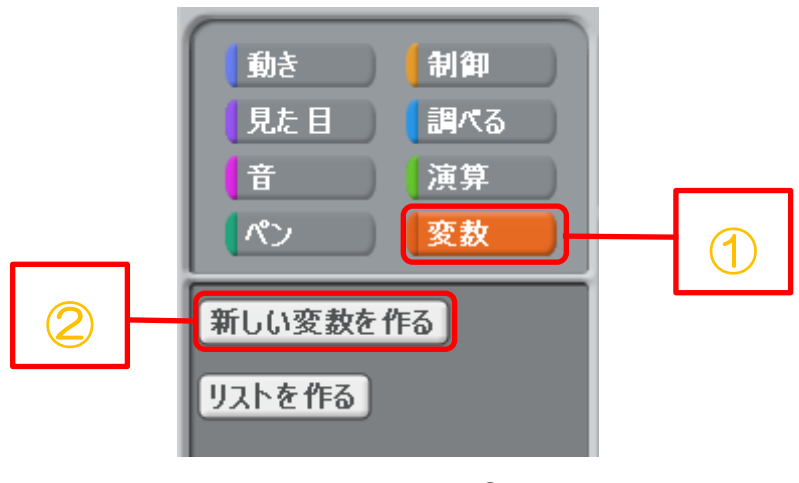

ood

図 1 変数をつくる①

<次のページへつづきます>

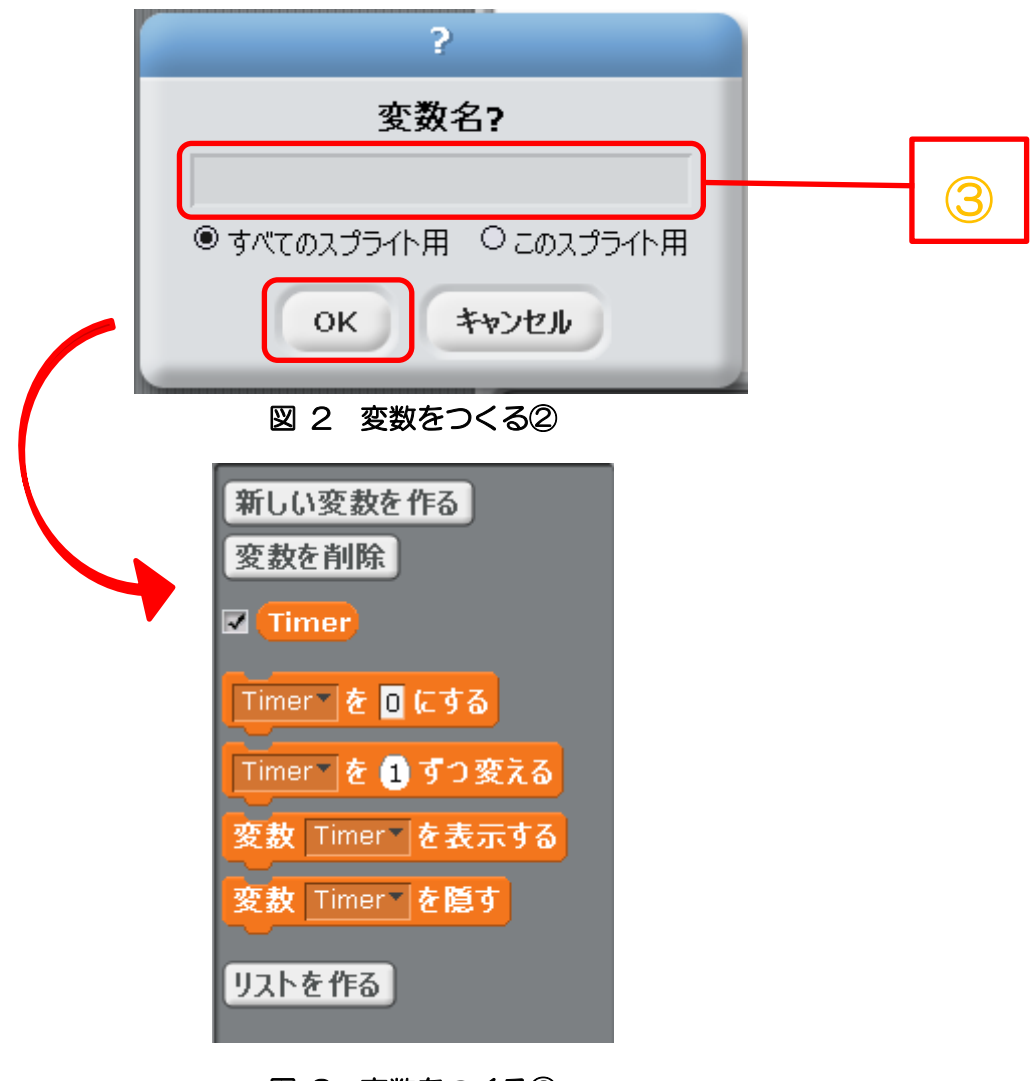

図 3 変数をつくる3

#### カウントダウンタイマーをつくる

- ① 変数をつくるの➀~③で変数「Timer」を作成します。
- ② 作成された変数のブロックとコマンドグループパレット「制御」のブロックを図 2 の ように組み合わせると、カウントダウンタイマーを作成することができます。
- ③ カウントダウンを始めたい数字(秒数)を入力します。(この場合 60 秒とします)
- ④ 『Timer を○ずつ変える』のブロックに変化させたい間隔の数字を入力します。 通常は『1』です。これを『-1』に変更することでカウントダウンが可能になります。 逆に『1』のままだと『60』から 1 ずつカウントアップされます。

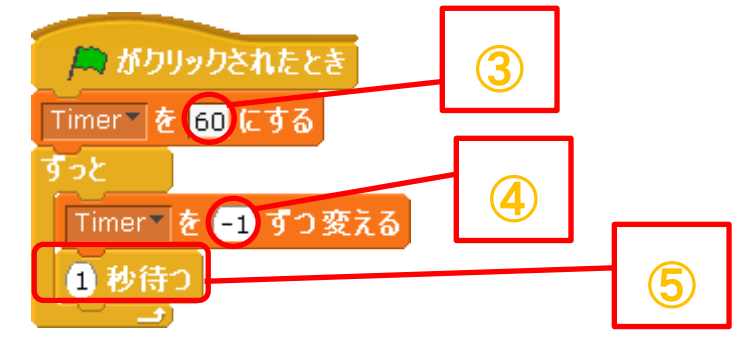

図 4 カウントダウンタイマーをつくる

⑤ 赤で囲まれた『1 秒待つ』というブロックを入れると、1 秒ずつカウントダウンされる ようになります。これで 1 分間のカウントダウンタイマーができます。

## 点数表示のしくみをつくる

・バナナに触れたらスコアを 1 ずつ増やすプログラム、によって説明します。

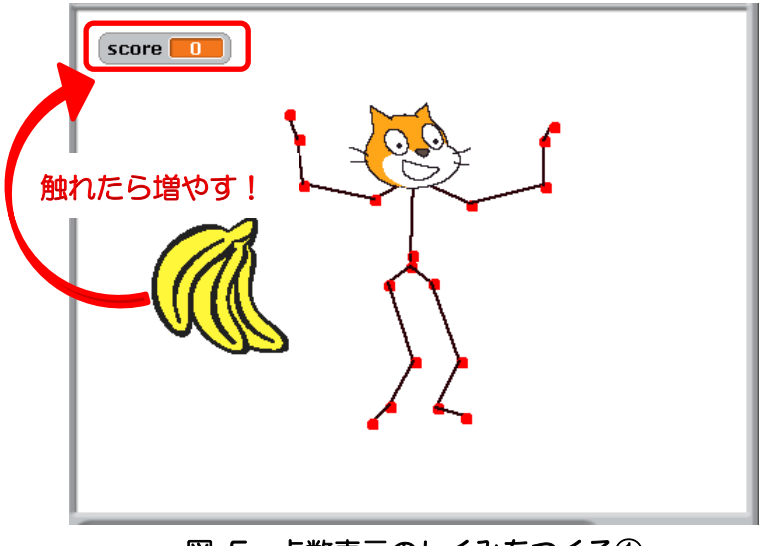

図 5 点数表示のしくみをつくる①

- ・バナナのスプリクト
- ① 変数をつくるの➀~③で変数「score」を作成します。
- ② 作成された変数のブロックとコマンドグループパレット「制御」、「動き」、「調べる」 の各ブロックを図 4 のように組み合わせます。
- ③ score を『0』にします。ここに入れたものスタート時点の数字となります。
- ④ 『□色に触れたら』のブロックの□の部分を赤色(スケルトンの関節の色)にします。
- ⑤ score を1ずつ変えるとします。(一度触れるたびに 1 ずつ増えます。) 以上で、点数を表示するプログラムの完成です。

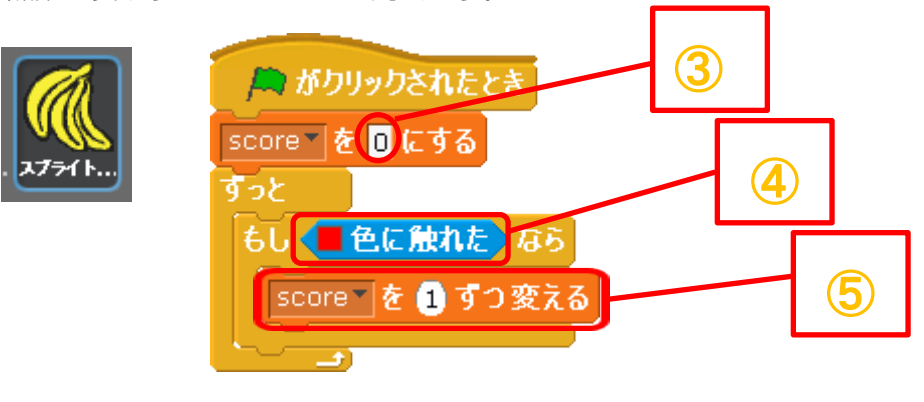

図 6 点数表示のしくみをつくる②

流れる風景をつくる

図 5 のように、風景が流れていくように見えるプログラムの作り方です。

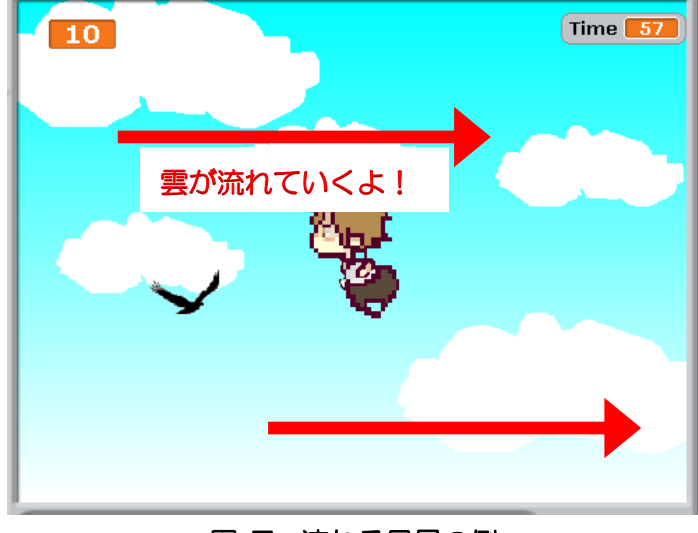

図 7 流れる風景の例

Scratch の座標は図 6 のようになっています。

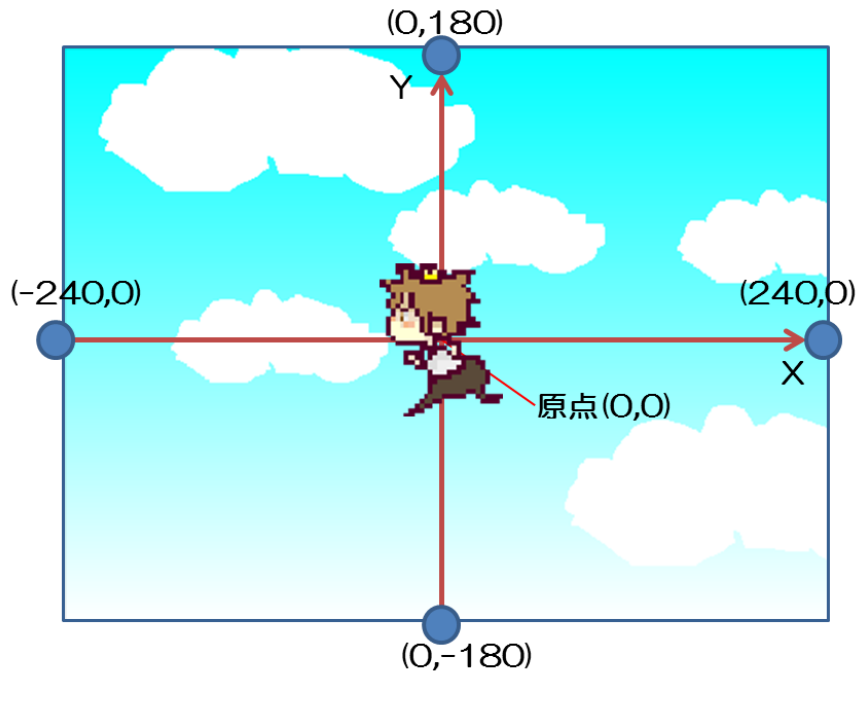

図 8 ステージの座標

<次のページへつづきます>

- •動くもの(図7では「雲」のスプライト)のスクリプト
- コマンドグループパレット「制御」のブロックと「動き」のブロックと「演算」の ブロックを図 5 のように組み合わせます。
- 動いていく分の座標を入力します。(この場合5ずつ変わっていきます) この場合「x 座標」を変えて横に動くようにしていますが「y 座標」にすると縦に動か すこともできます。
- 折り返したい座標(この場合画面の一番端(座標250))にスプライトが流れると
- 戻したい位置に戻るように値を入れる(この場合元の位置に戻すのでー240)

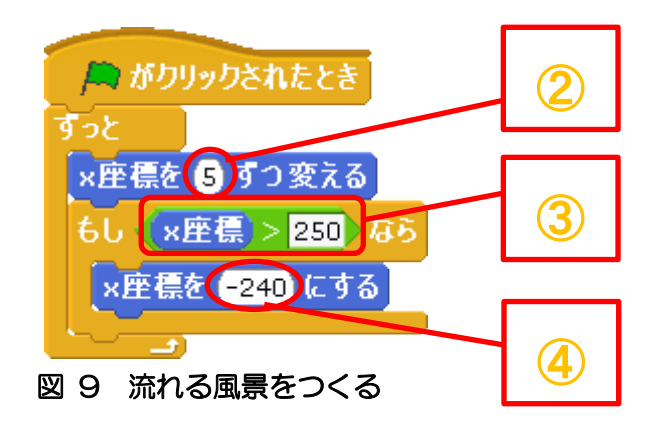

実行の条件をつくる

・「実行(緑の旗)がクリックされた時」以外のタイミングでプログラムを実行したい場合

例えばサンプルゲームの「Kinect Ball Barance Game」(ピンボール)ではゲームが起動 するタイミングが「実行(緑の旗)がクリックされた時」ではなく、「スクリプト(棒)が 画面の端に触れたら」ボールが動くようにプログラムが作成してあります。

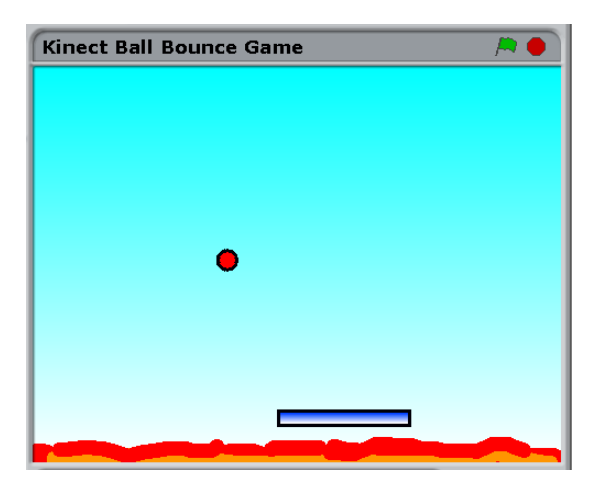

図 10 実行の条件をつくる①

- ① コマンドグループパレットの「制御」をクリックします。
- ② ブロックパレットの「~を送る」のブロックの▼をクリックすると「新規…」と表示さ れるので「新規…」クリックします。
- ③ メッセージを入力します。(自分が実行したいプログラムに関連した言葉にしたらプロ グラムを作成するときにわかりやすいです。例:プログラムの実行の時→game\_on)
- ④ メッセージを送りたいタイミングの場所に「~を送る」のブロックを組み込みます。 (「~を送る」のブロックの▼をクリックするとメッセージが選択できます。)
- ⑤ コマンドグループパレットの「制御」をクリックします。
- ⑥ ブロックパレットの「~を受け取った時」の下に、メッセージを受け取った時に実行し たいプログラムを作成しましょう。

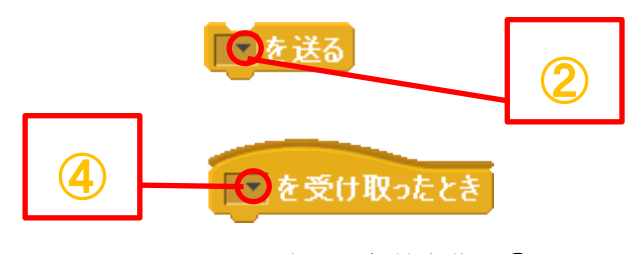

図 11 実行の条件を作る②

- 例:サンプルゲームの Kinect Ball Barance Game の場合 図 7 は棒のスクリプトの一部、図 8 はボールのスクリプトの一部です。 ※「Kinect Ball Barance Game」ではゲームを起動時には「game\_on」という変数
	- が「0」、起動時には「1」になるように設定してあります。
- ⑦ 図 7 の棒のスクリプトを見ると、「もしボールが端に触れたなら」「game on を送る」 とブロックが作成してあります。

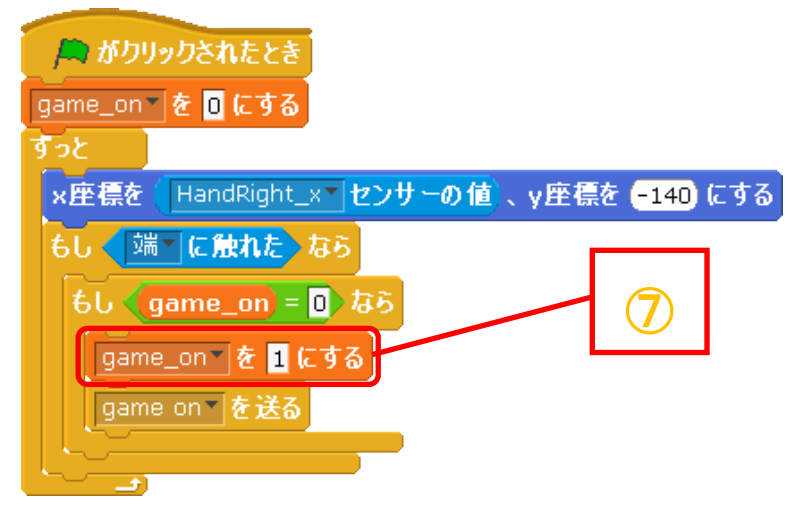

図 12 実行の条件をつくる③

⑧ 図 8 のボールのスクリプトを見ると最初が「game on を受け取った時」になっていま す。つまり「game on を受け取った時」から下のブロックは「棒が端に触れて game on が送られた」時に初めて実行され、ボールが動くように設定してあります。

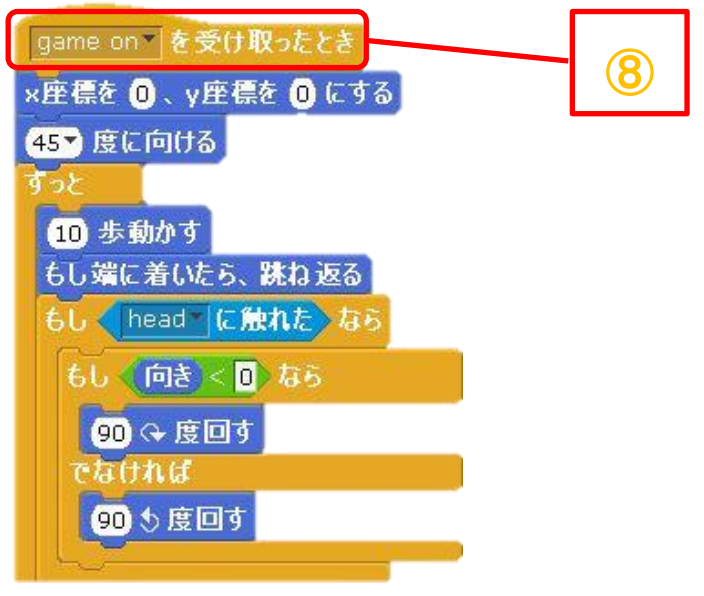

図 13 実行の条件をつくる④

## スケルトンセンサーの値見取り図

スケルトンのセンサーはこのように対応しています。

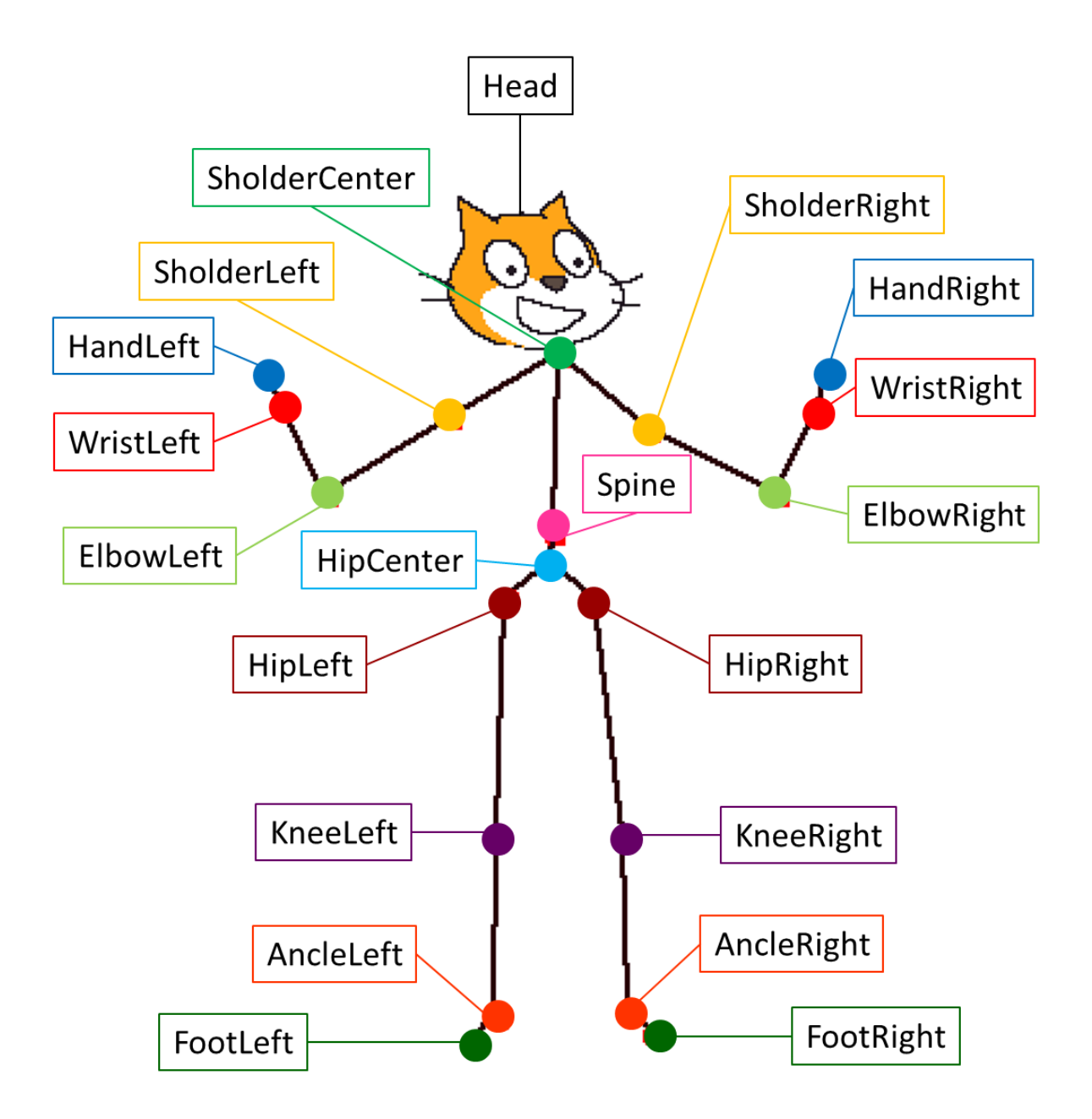